## Plataforma de Cursos

Las principales áreas de la plataforma son:

#### Ingreso a la Plataforma

Debes contar con tu clave y contraseña que se te envió por correo al inscribirte, e ingresar a la siguiente dirección

### <https://caplin.dgb.unam.mx/>

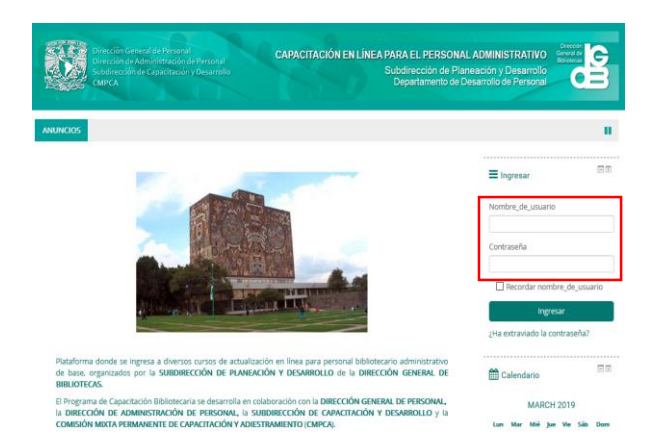

Para ingresar a la plataforma escribe los datos que recibiste por correo en los espacios de Usuario y Contraseña, si es necesario tendrás que cambiar tu contraseña si la plataforma te lo solicita.

Es importante mencionar que tu cuenta de usuario y contraseña son datos personales e intransferibles y eres el responsable de su uso. Si por alguna razón olvidaste tu contraseña puedes recuperarla al dar clic en ¿Ha extraviado su contraseña? y proporcionar los datos que se te pidan.

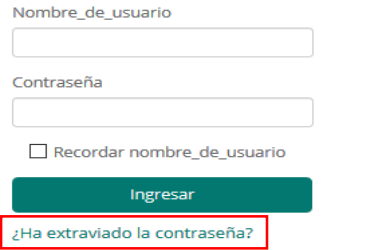

# Ingreso al curso

Para acceder a un Curso debes dar clic en el nombre del curso en el que estés inscrito.

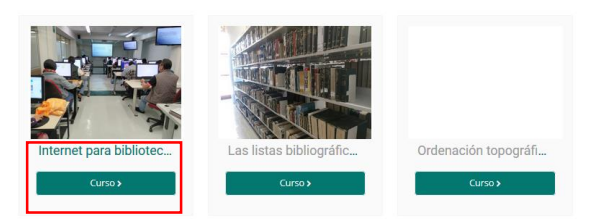

Dentro del curso encontrarás del lado derecho algunos módulos con herramientas útiles tales como el Calendario, Calificaciones, etc.

Aquí también verás toda la información del curso como la Presentación, Foros de Avisos, Dudas, etc.

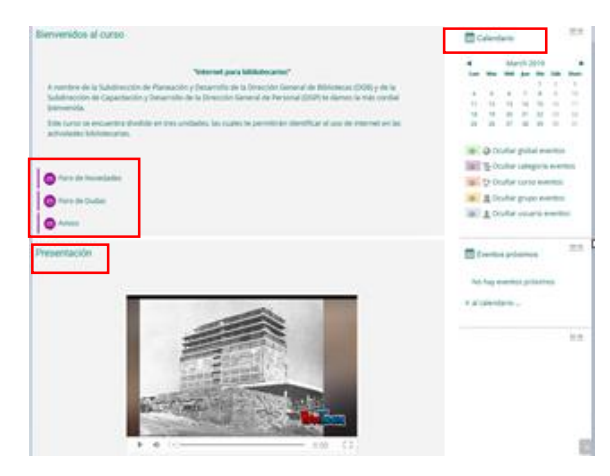

El curso cuenta además con unidades o temas en donde se encuentran los contenidos a desarrollar durante el curso. Para abrirlos sólo debes dar clic en el nombre de la actividad y/o recurso.

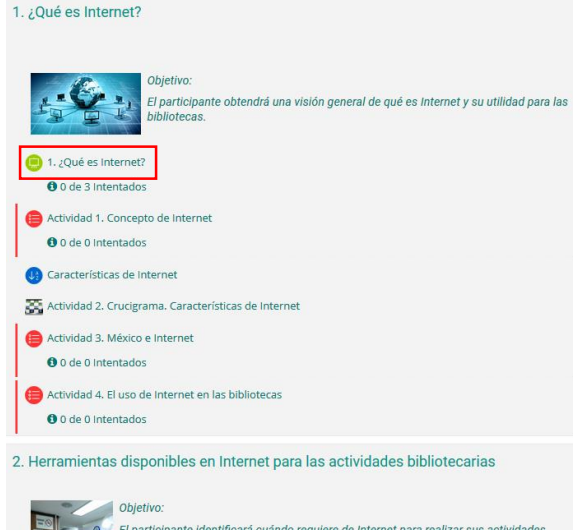

### Salida de la plataforma

Para salir de la plataforma, debes dar clic en tu nombre de Usuario, y seleccionar la opción de Salir

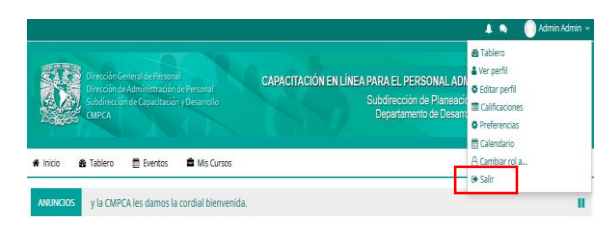